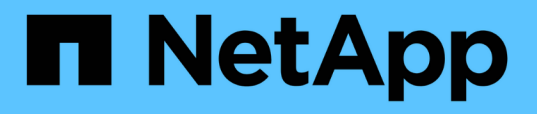

## **Unified Manager** ソフトウェアのインストール、アップグレード 、削除を行います Active IQ Unified Manager 9.13

NetApp December 18, 2023

This PDF was generated from https://docs.netapp.com/ja-jp/active-iq-unified-manager-913/installwindows/concept\_overview\_of\_installation\_process\_on\_windows.html on December 18, 2023. Always check docs.netapp.com for the latest.

# 目次

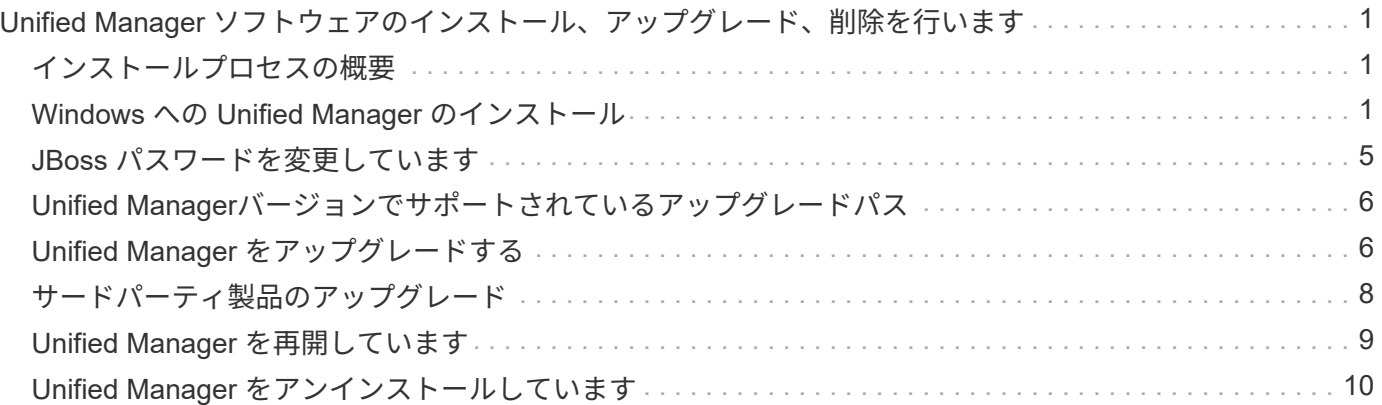

# <span id="page-2-0"></span>**Unified Manager** ソフトウェアのインストール、ア ップグレード、削除を行います

Unified Managerのインストール、新しいバージョンへのアップグレード、またはUnified Managerアプリケーションの削除を実行できます。

# <span id="page-2-1"></span>インストールプロセスの概要

以下は、 Unified Manager を使用する前に必要なインストール作業のワークフローで す。

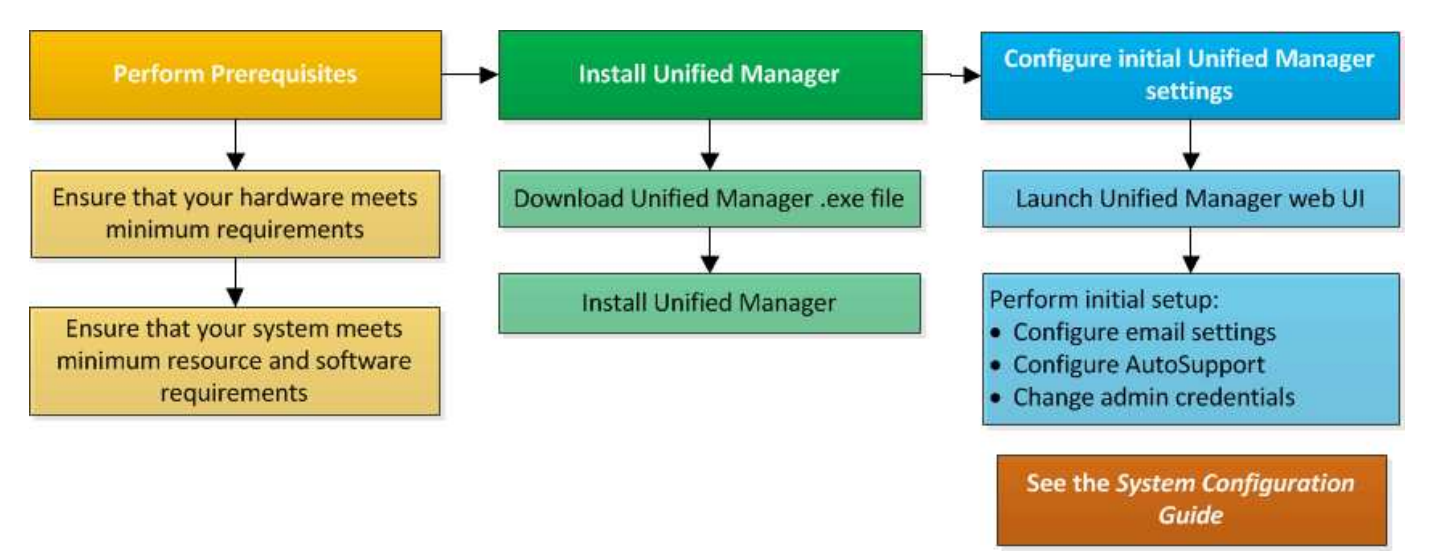

## <span id="page-2-2"></span>**Windows** への **Unified Manager** のインストール

Windows で Unified Manager をダウンロードしてインストールする一連の手順を理解す ることが重要です。

#### **Unified Manager** をインストールしています

Unified Manager をインストールすることで、データストレージの容量、可用性、パフォ ーマンス、保護の問題を監視してトラブルシューティングすることができます。

- 必要なもの \*
- Unified Manager をインストールするシステムがシステムおよびソフトウェアの要件を満たしている必要 があります。

を参照してください ["](https://docs.netapp.com/ja-jp/active-iq-unified-manager-913/install-windows/concept_virtual_infrastructure_or_hardware_system_requirements.html)[ハードウェアシステムの要件](https://docs.netapp.com/ja-jp/active-iq-unified-manager-913/install-windows/concept_virtual_infrastructure_or_hardware_system_requirements.html)["](https://docs.netapp.com/ja-jp/active-iq-unified-manager-913/install-windows/concept_virtual_infrastructure_or_hardware_system_requirements.html)。

を参照してください ["Windows](https://docs.netapp.com/ja-jp/active-iq-unified-manager-913/install-windows/reference_windows_software_and_installation_requirements.html) [ソフトウェアとインストールの要件](https://docs.netapp.com/ja-jp/active-iq-unified-manager-913/install-windows/reference_windows_software_and_installation_requirements.html)["](https://docs.netapp.com/ja-jp/active-iq-unified-manager-913/install-windows/reference_windows_software_and_installation_requirements.html)。

Unified Manager 9.5 以降、 OpenJDK はインストールパッケージに含まれており、自動的  $(\dagger)$ にインストールされます。Unified Manager 9.5 以降では Oracle Java はサポートされませ  $\mathcal{L}_{\alpha}$ 

- Windows の管理者権限が必要です。ユーザ名の先頭に感嘆符が付いていないことを確認してください!`". Installation of Unified Manager might fail if the user name of user running the installation begins with "!"。
- サポートされている Web ブラウザを用意しておきます。
- Unified Manager のメンテナンスユーザのパスワードは 8~20 文字で指定し、アルファベットの大文字ま たは小文字、数字、および特殊文字を含める必要があります。
- メンテナンスユーザまたは MySQL の root ユーザのパスワードに次の特殊文字は使用できません。 " ' ' %  $\zeta = 8$  <> | ^ \ / () []; :

次の特殊文字を使用できます。 ~ ! @ # \$ \* - ? 。[+]

手順

- 1. デフォルトのローカル管理者アカウントで Windows にログインします。
- 2. NetApp Support Siteにログインし、 Unified Manager のダウンロードページに移動します。

#### ["NetApp Support Site"](https://mysupport.netapp.com/site/products/all/details/activeiq-unified-manager/downloads-tab)

- 3. 必要なバージョンの Unified Manager を選択し、エンドユーザライセンス契約( EULA )に同意します。
- 4. Unified Manager Windows インストールファイルを Windows システムのターゲットディレクトリにダウ ンロードします。
- 5. インストールファイルが保存されているディレクトリに移動します。
- 6. Unified Manager インストーラの実行ファイル( .exe ファイル)を右クリックし、管理者として実行しま す。

Unified Manager により、不足しているサードパーティパッケージとインストールされているパッケージ が検出されて表示されます。必要なサードパーティパッケージがシステムにインストールされていない場 合、 Unified Manager のインストール時にインストールされます。

- 7. 「 \* 次へ \* 」をクリックします。
- 8. ユーザ名とパスワードを入力してメンテナンスユーザを作成します。
- 9. データベース接続ウィザードで、 MySQL の root パスワードを入力します。
- 10. [ \* 変更 \* ] をクリックして、 Unified Manager のインストールディレクトリと MySQL のデータディレク トリの新しい場所を指定します。

インストールディレクトリを変更しない場合は、デフォルトのインストールディレクトリに Unified Manager がインストールされます。

- 11. 「 \* 次へ \* 」をクリックします。
- 12. Ready to Install Shield ウィザードで、 \* Install \* をクリックします。
- 13. インストールが完了したら、「 \* 完了 \* 」をクリックします。
- 14. アクティブなアンチウイルスソフトウェアがWindowsシステムにインストールされている場合は、インス トールの完了後にアンチウイルススキャンから次のパスを手動で除外します。
- Unified Manager データディレクトリ
- Unified Manager インストールディレクトリ
- MySQL データディレクトリ

インストールによって、複数のディレクトリが作成されます。

• インストールディレクトリ

インストール時に指定した Unified Manager のルートディレクトリです。例 C:\Program Files\NetApp\

• MySQL データディレクトリ

インストール時に指定した MySQL データベースの格納先ディレクトリです。例 C:\ProgramData\MySQL\MySQLServerData\

• Java ディレクトリ

OpenJDK がインストールされるディレクトリです。例 C:\Program Files\NetApp\JDK\

• Unified Manager のアプリケーションデータディレクトリ( appDataDir )

アプリケーションで生成されるすべてのデータが格納されるディレクトリです。ログ、サポートバンド ル、バックアップなど、その他のすべてのデータが含まれます。例 C:\ProgramData\NetApp\OnCommandAppData\

Web UI にアクセスして Unified Manager の初期セットアップを実行できます。手順については、を参照して ください ["Active IQ Unified Manager](https://docs.netapp.com/ja-jp/active-iq-unified-manager-913/config/concept_configure_unified_manager.html) [を設定しています](https://docs.netapp.com/ja-jp/active-iq-unified-manager-913/config/concept_configure_unified_manager.html)["](https://docs.netapp.com/ja-jp/active-iq-unified-manager-913/config/concept_configure_unified_manager.html)。

#### **Unified Manager** の無人インストールを実行する

コマンドラインインターフェイスを使用して、手動操作なしで Unified Manager をイン ストールできます。無人インストールを実行するには、キーと値のペアの形式でパラメ ータを渡します。

手順

- 1. デフォルトのローカル管理者アカウントで Windows のコマンドラインインターフェイスにログインしま す。
- 2. Unified Manager をインストールする場所に移動し、次のいずれかを実行します。

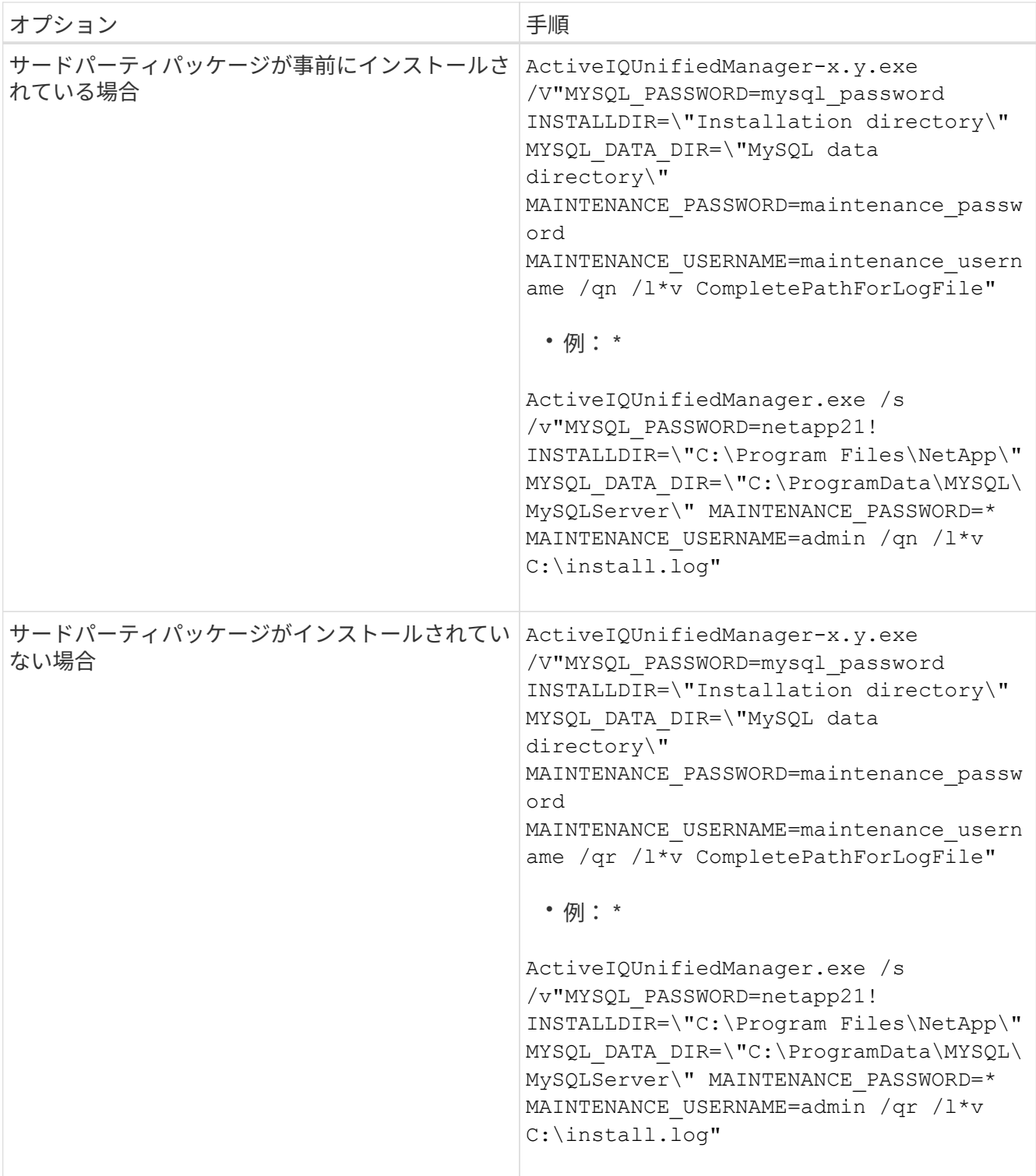

。 /qr オプションを指定すると、ユーザインターフェイスが減少してQuietモードが有効になりますイン ストールの進捗を示す基本的なユーザインターフェイスが表示されます。入力を求められることはありま せん。JRE、MySQL、7zipなどのサードパーティパッケージが事前にインストールされていない場合は、 を使用する必要があります /qr オプションがの場合、のインストールは失敗します /qn オプションは、 サードパーティパッケージがインストールされていないサーバで使用します。

。 /qn オプションを指定すると、ユーザインターフェイスのないQuietモードが有効になりますインスト ール中にユーザインターフェイスや詳細は表示されません。を使用しないでください /qn オプション:サ ードパーティパッケージがインストールされていない場合。

3. 次の URL を使用して Unified Manager Web ユーザインターフェイスにログインします。

https://IP address

### <span id="page-6-0"></span>**JBoss** パスワードを変更しています

インストール時に設定されたインスタンス固有の JBoss パスワードをリセットできま す。このセキュリティ機能によって Unified Manager のインストール設定が上書きされ てしまいます。必要に応じて、パスワードをリセットすることもできます。この処理を 実行すると、 MySQL へのアクセス時に JBoss で使用するパスワードも変更になりま す。

- 必要なもの \*
- Unified Manager がインストールされている Windows システムに対する admin 権限が必要です。
- MySQL の root ユーザのパスワードが必要です。
- ネットアップが提供するサービスにアクセスできる必要があります password.bat ディレクトリ内のス クリプト

C:\Program Files\NetApp\essentials\bin。

#### 手順

- 1. Unified Manager ホストマシンに admin ユーザとしてログインします。
- 2. Windows サービスコンソールを使用して、次の Unified Manager サービスを停止します。
	- NetApp Active IQ 取得サービス (Ocie-au)
	- NetApp Active IQ 管理サーバサービス ( Oncommandsvc )
- 3. を起動します password.bat パスワード変更プロセスを開始するスクリプト:

C:\Program Files\NetApp\essentials\bin> password.bat resetJBossPassword

- 4. プロンプトが表示されたら、 MySQL root ユーザのパスワードを入力します。
- 5. プロンプトが表示されたら、新しい JBoss ユーザのパスワードを入力し、確認のためにもう一度入力しま す。

パスワードは 8~16 文字で指定し、数字、大文字、小文字、および次の特殊文字の少なくとも 1 文字を含 める必要があります。

 $!0$   $\frac{8}{10}$   $\frac{8}{10}$   $\frac{1}{10}$  = [] : <> . ? / ~ +

- 6. スクリプトが完了したら、 Windows サービスコンソールを使用して Unified Manager サービスを開始し ます。
	- NetApp Active IQ 管理サーバサービス( Oncommandsvc )

◦ NetApp Active IQ 取得サービス (Ocie-au)

7. すべてのサービスが開始されたら、 Unified Manager UI にログインできます。

### <span id="page-7-0"></span>**Unified Manager**バージョンでサポートされているアップグレ ードパス

Active IQ Unified Manager では、バージョンごとに特定のアップグレードパスがサポー トされます。

すべてのバージョンのUnified Managerで、新しいバージョンへのインプレースアップグレードを実行できる わけではありません。Unified ManagerのアップグレードはN-2モデルに限定されています。つまり、アップグ レードはすべてのプラットフォームの次の2つのリリースでのみ実行できます。たとえば、Unified Manager 9.11および9.12からUnified Manager 9.13へのアップグレードのみを実行できます。

サポート対象よりも前のバージョンを実行している場合は、Unified Managerインスタンスをいずれかのサポ ート対象バージョンにアップグレードしてから、現在のバージョンにアップグレードする必要があります。

たとえば、インストールされているバージョンがOnCommand Unified Manager 9.6で、最新リリースのActive IQ Unified Manager 9.13にアップグレードする場合は、一連のアップグレードを実行します。

アップグレードパスの例:

- 1. OnCommand Unified Manager 9.6 → Active IQ Unified Manager 9.8をアップグレードします
- 2. 9.8 → 9.10にアップグレードします

3. 9.10から9.12へのアップグレード

4. 9.12 → 9.13にアップグレードしてください

アップグレードパスマトリックスの詳細については、こちらを参照してください ["](https://kb.netapp.com/Advice_and_Troubleshooting/Data_Infrastructure_Management/Active_IQ_Unified_Manager/What_is_the_upgrade_path_for_Active_IQ_Unified_Manager_versions)[ナレッジベース\(](https://kb.netapp.com/Advice_and_Troubleshooting/Data_Infrastructure_Management/Active_IQ_Unified_Manager/What_is_the_upgrade_path_for_Active_IQ_Unified_Manager_versions)[KB](https://kb.netapp.com/Advice_and_Troubleshooting/Data_Infrastructure_Management/Active_IQ_Unified_Manager/What_is_the_upgrade_path_for_Active_IQ_Unified_Manager_versions)[\)の](https://kb.netapp.com/Advice_and_Troubleshooting/Data_Infrastructure_Management/Active_IQ_Unified_Manager/What_is_the_upgrade_path_for_Active_IQ_Unified_Manager_versions)[記](https://kb.netapp.com/Advice_and_Troubleshooting/Data_Infrastructure_Management/Active_IQ_Unified_Manager/What_is_the_upgrade_path_for_Active_IQ_Unified_Manager_versions) [事を参照してください](https://kb.netapp.com/Advice_and_Troubleshooting/Data_Infrastructure_Management/Active_IQ_Unified_Manager/What_is_the_upgrade_path_for_Active_IQ_Unified_Manager_versions)["](https://kb.netapp.com/Advice_and_Troubleshooting/Data_Infrastructure_Management/Active_IQ_Unified_Manager/What_is_the_upgrade_path_for_Active_IQ_Unified_Manager_versions)。

### <span id="page-7-1"></span>**Unified Manager** をアップグレードする

WindowsプラットフォームでUnified Manager 9.11または9.12から9.13にアップグレード するには、インストールファイルをダウンロードして実行します。

- 必要なもの \*
- Unified Manager をアップグレードするシステムがシステム要件とソフトウェア要件を満たしている必要 があります。

を参照してください ["](https://docs.netapp.com/ja-jp/active-iq-unified-manager-913/install-windows/concept_virtual_infrastructure_or_hardware_system_requirements.html)[ハードウェアシステムの要件](https://docs.netapp.com/ja-jp/active-iq-unified-manager-913/install-windows/concept_virtual_infrastructure_or_hardware_system_requirements.html)["](https://docs.netapp.com/ja-jp/active-iq-unified-manager-913/install-windows/concept_virtual_infrastructure_or_hardware_system_requirements.html)。

を参照してください ["Windows](https://docs.netapp.com/ja-jp/active-iq-unified-manager-913/install-windows/reference_windows_software_and_installation_requirements.html) [ソフトウェアとインストールの要件](https://docs.netapp.com/ja-jp/active-iq-unified-manager-913/install-windows/reference_windows_software_and_installation_requirements.html)["](https://docs.netapp.com/ja-jp/active-iq-unified-manager-913/install-windows/reference_windows_software_and_installation_requirements.html)。

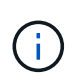

Unified Manager 9.5 以降、 OpenJDK はインストールパッケージに含まれており、自動的 にインストールされます。Unified Manager 9.5 以降では Oracle Java はサポートされませ ん。

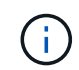

- アップグレードを開始する前に、システムに Microsoft .NET 4.5.2 以上がインストールされ ていることを確認してください。
- MySQL Community Edition は、 Unified Manager のアップグレード時に自動的にアップグレードされま

す。システムにインストールされているMySQLのバージョンが8.0.32より前の場合は、Unified Managerのアップグレードプロセスによって8.0.32に自動的にアップグレードされます。MySQLの旧バー ジョンから8.0.32へのスタンドアロンアップグレードを実行しないでください。

- Windows の管理者権限が必要です。ユーザ名の先頭に感嘆符が付いていないことを確認してください!`". Installation of Unified Manager might fail if the user name of user running the installation begins with "!".
- NetApp Support Siteにログインするための有効なクレデンシャルが必要です。
- アップグレード中に問題が使用される場合にデータが失われないようにするために、 Unified Manager マ シンのバックアップを作成しておく必要があります。
- アップグレードを実行するための十分なディスクスペースが必要です。

インストールドライブに、データディレクトリのサイズよりも 2.5GB の使用可能なスペースが必要で す。十分な空きスペースがないと、アップグレードが中止され、追加で必要なスペース量がエラーメッセ ージに表示されます。

- アップグレードの実行中に、パフォーマンスデータの保持期間について、以前のデフォルト設定である 13 カ月のままにするか 6 カ月に変更するかを確認するプロンプトが表示されることがあります。変更を 確認すると、 6 カ月を過ぎた過去のパフォーマンスデータはパージされます。
- アップグレードする前に、 *<InstallDir>\JDK\_and \_MySQL Data Directory* の開いているファイルまたはフ ォルダをすべて閉じてください。
- Windowsシステムにアクティブなウィルス対策ソフトウェアがインストールされている場合、Unified Managerのアップグレードが失敗することがあります。Unified Managerをアップグレードする前に、シス テムのウィルススキャンソフトウェアをすべて無効にする必要があります。

アップグレードプロセスの実行中は、 Unified Manager を使用できなくなります。実行中の処理がある場合 は、 Unified Manager をアップグレードする前に完了しておいてください

Unified Manager を OnCommand Workflow Automation のインスタンスとペアにして使用している環境では、 両方の製品のソフトウェアで新しいバージョンを利用できる場合、 2 つの製品間の接続を解除してから各製 品をアップグレードし、アップグレードの実行後に Workflow Automation の接続を新たにセットアップする必 要があります。いずれかの製品のみをアップグレードする場合は、アップグレード後に Workflow Automation にログインし、 Unified Manager からデータを取得していることを確認します。

#### 手順

1. NetApp Support Siteにログインし、 Unified Manager のダウンロードページに移動します。

#### ["NetApp Support Site"](https://mysupport.netapp.com/site/products/all/details/activeiq-unified-manager/downloads-tab)。

- 2. 必要なバージョンの Unified Manager を選択し、エンドユーザライセンス契約( EULA )に同意します。
- 3. Unified Manager Windows インストールファイルを Windows システムのターゲットディレクトリにダウ ンロードします。
- 4. Unified Manager インストーラの実行ファイル( .exe ファイル)を右クリックし、管理者として実行しま す。

Unified Manager から次のメッセージが表示されます。

This setup will perform an upgrade of Unified Manager. Do you want to continue?

- 5. [ はい ] をクリックし、 [ 次へ ] をクリックします。
- 6. インストール時に設定した MySQL8 root パスワードを入力し、 \* Next \* をクリックします。
- 7. サポートされているWebブラウザで新しいウィンドウでWeb UIを起動し、ログインしてアップグレード後 のバージョンのUnified Managerを使用します。
- 8. Windowsシステムにアクティブなアンチウイルスソフトウェアがインストールされている場合は、アップ グレードの完了後に、アンチウイルススキャンから次のパスを手動で除外してください。
	- Unified Manager データディレクトリ
	- Unified Manager インストールディレクトリ
	- MySQL データディレクトリ

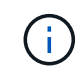

Unified Managerのサイレントアップグレードを行う場合は、次のコマンドを実行します。 ActiveIQUnifiedManager-<version\>.exe /s /v"MYSQL\_PASSWORD=<password> /qn /l\*v <system\_drive>:\install.log"

### <span id="page-9-0"></span>サードパーティ製品のアップグレード

JRE などのサードパーティ製品が Windows システムにインストールされている場合 は、 Unified Manager でそれらの製品をアップグレードできます。

これらのサードパーティ製品を開発する企業は、定期的にセキュリティの脆弱性を報告しています。このソフ トウェアの新しいバージョンには、独自のスケジュールでアップグレードできます。

#### **OpenJDK** のアップグレード

Unified Manager がインストールされている Windows サーバで OpenJDK を新しいバー ジョンにアップグレードすることで、セキュリティの脆弱性に対する修正を入手できま す。

• 必要なもの \*

Unified Manager がインストールされている Windows システムに対する admin 権限が必要です。

OpenJDK のリリースはリリースファミリー内で更新できます。たとえば、OpenJDK 11.0.16からOpenJDK 11.0.18にアップグレードできますが、OpenJDK 11からOpenJDK 12に直接更新することはできません。

#### 手順

- 1. Unified Manager ホストマシンに admin ユーザとしてログインします。
- 2. OpenJDK の適切なバージョン (64 ビット)をターゲットシステムにダウンロードします。

たとえば、をダウンロードします jdk-11.0.18\_windows-x64\_bin.zip from [https://www.oracle.com/in/java/technologies/javase/jdk11-archive](https://www.oracle.com/in/java/technologies/javase/jdk11-archive-downloads.html)[downloads.html](https://www.oracle.com/in/java/technologies/javase/jdk11-archive-downloads.html)。

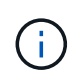

ファイルをダウンロードするにはOracleアカウントが必要です。Oracleアカウントをお持ち でない場合は、 ["Oracle](https://login.oracle.com/mysso/signon.jsp?request_id=007)[アカウントのサインイン](https://login.oracle.com/mysso/signon.jsp?request_id=007)["](https://login.oracle.com/mysso/signon.jsp?request_id=007) ページをクリックして作成します。

- 3. Windows サービスコンソールを使用して、次の Unified Manager サービスを停止します。
	- NetApp Active IQ 取得サービス (Ocie-au )
	- NetApp Active IQ 管理サーバサービス ( Oncommandsvc )
- 4. を展開します zip ファイル。
- 5. 作成されたからディレクトリとファイルをコピーします jdk ディレクトリ(例: jdk-11.0.18 Javaが インストールされている場所に移動します。例 C:\Program Files\NetApp\JDK\
- 6. Windows サービスコンソールを使用して Unified Manager サービスを開始します。
	- NetApp Active IQ 管理サーバサービス ( Oncommandsvc )
	- NetApp Active IQ 取得サービス (Ocie-au )

### <span id="page-10-0"></span>**Unified Manager** を再開しています

設定を変更した場合、 Unified Manager の再起動が必要になることがあります。

• 必要なもの \*

Windows の管理者権限が必要です。

- 手順
- 1. デフォルトのローカル管理者アカウントで Windows にログインします。
- 2. Unified Manager のサービスを停止します。

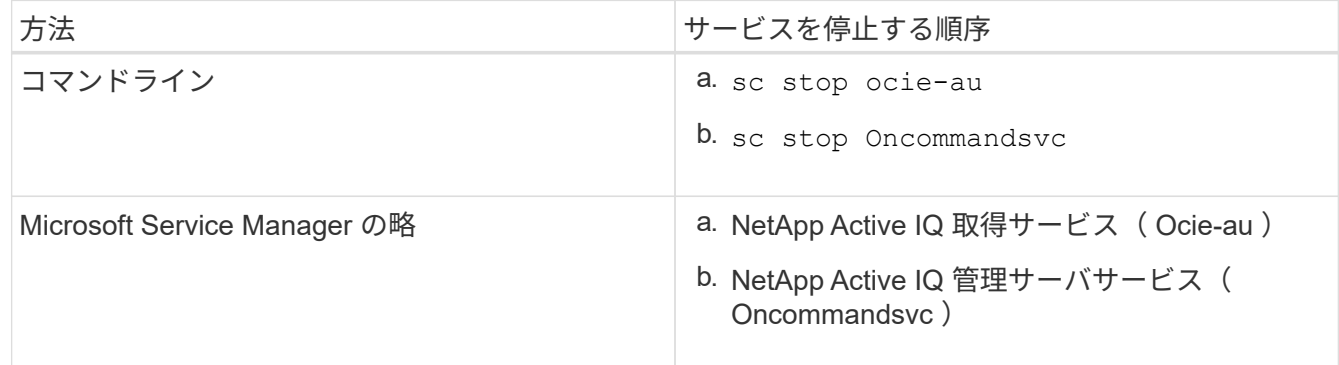

3. Unified Manager のサービスを開始します。

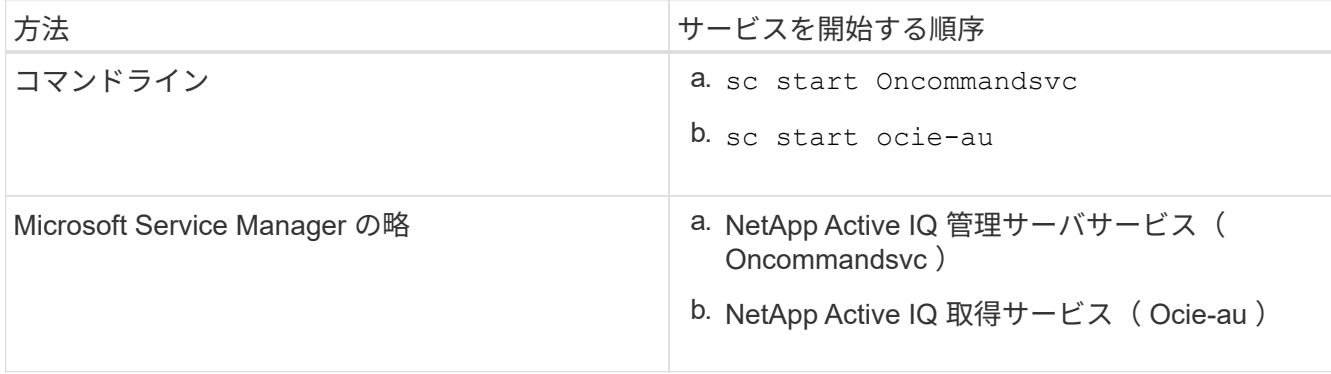

### <span id="page-11-0"></span>**Unified Manager** をアンインストールしています

Unified Manager をアンインストールするには、プログラムと機能ウィザードを使用する か、コマンドラインインターフェイスから無人アンインストールを実行します。

- 必要なもの \*
- Windows の管理者権限が必要です。
- ソフトウェアをアンインストールする前に、 Unified Manager サーバからすべてのクラスタ(データソー ス)を削除しておく必要があります。
- MySQLポート3306を許可またはブロックするために作成されたファイアウォールルールは手動で削除す る必要があります。ファイアウォールルールは自動的には削除されません。

手順

1. 次のいずれかを実行して Unified Manager をアンインストールします。

- Unified Managerをプログラムと機能\*ウィザードからアンインストールする場合は、次の手順を実行 します。
	- i. [ コントロールパネル **>** プログラムと機能 \* ] に移動します。
	- ii. Active IQ Unified Manager を選択し、 \* Uninstall \* をクリックします。
- コマンドラインからUnified Managerをアンインストールする場合は、次の手順を実行します。
	- i. 管理者権限でWindowsのコマンドラインにログインします。
	- ii. Active IQ Unified Manager ディレクトリに移動し、次のコマンドを実行します。

msiexec /x {A78760DB-7EC0-4305-97DB-E4A89CDFF4E1} /qn /l\*v %systemdrive%\UmUnInstall.log

サーバでユーザアカウント制御( UAC)が有効になっていて、ドメインユーザとしてログインしてい る場合は、コマンドラインによるアンインストールを実行する必要があります。

Unified Manager がシステムからアンインストールされます。

- 2. Unified Manager のアンインストール時に削除されない次のサードパーティパッケージとデータをアンイ ンストールします。
	- サードパーティパッケージ:JRE、MySQL、Microsoft Visual C# 43;2015再頒布可能パッケー ジ、Python、 7zipで構成されます
	- Unified Manager によって生成された MySQL のアプリケーションデータ
	- アプリケーションログとアプリケーションデータディレクトリの内容

Copyright © 2023 NetApp, Inc. All Rights Reserved. Printed in the U.S.このドキュメントは著作権によって保 護されています。著作権所有者の書面による事前承諾がある場合を除き、画像媒体、電子媒体、および写真複 写、記録媒体、テープ媒体、電子検索システムへの組み込みを含む機械媒体など、いかなる形式および方法に よる複製も禁止します。

ネットアップの著作物から派生したソフトウェアは、次に示す使用許諾条項および免責条項の対象となりま す。

このソフトウェアは、ネットアップによって「現状のまま」提供されています。ネットアップは明示的な保 証、または商品性および特定目的に対する適合性の暗示的保証を含み、かつこれに限定されないいかなる暗示 的な保証も行いません。ネットアップは、代替品または代替サービスの調達、使用不能、データ損失、利益損 失、業務中断を含み、かつこれに限定されない、このソフトウェアの使用により生じたすべての直接的損害、 間接的損害、偶発的損害、特別損害、懲罰的損害、必然的損害の発生に対して、損失の発生の可能性が通知さ れていたとしても、その発生理由、根拠とする責任論、契約の有無、厳格責任、不法行為(過失またはそうで ない場合を含む)にかかわらず、一切の責任を負いません。

ネットアップは、ここに記載されているすべての製品に対する変更を随時、予告なく行う権利を保有します。 ネットアップによる明示的な書面による合意がある場合を除き、ここに記載されている製品の使用により生じ る責任および義務に対して、ネットアップは責任を負いません。この製品の使用または購入は、ネットアップ の特許権、商標権、または他の知的所有権に基づくライセンスの供与とはみなされません。

このマニュアルに記載されている製品は、1つ以上の米国特許、その他の国の特許、および出願中の特許によ って保護されている場合があります。

権利の制限について:政府による使用、複製、開示は、DFARS 252.227-7013(2014年2月)およびFAR 5252.227-19(2007年12月)のRights in Technical Data -Noncommercial Items(技術データ - 非商用品目に関 する諸権利)条項の(b)(3)項、に規定された制限が適用されます。

本書に含まれるデータは商用製品および / または商用サービス(FAR 2.101の定義に基づく)に関係し、デー タの所有権はNetApp, Inc.にあります。本契約に基づき提供されるすべてのネットアップの技術データおよび コンピュータ ソフトウェアは、商用目的であり、私費のみで開発されたものです。米国政府は本データに対 し、非独占的かつ移転およびサブライセンス不可で、全世界を対象とする取り消し不能の制限付き使用権を有 し、本データの提供の根拠となった米国政府契約に関連し、当該契約の裏付けとする場合にのみ本データを使 用できます。前述の場合を除き、NetApp, Inc.の書面による許可を事前に得ることなく、本データを使用、開 示、転載、改変するほか、上演または展示することはできません。国防総省にかかる米国政府のデータ使用権 については、DFARS 252.227-7015(b)項(2014年2月)で定められた権利のみが認められます。

#### 商標に関する情報

NetApp、NetAppのロゴ、<http://www.netapp.com/TM>に記載されているマークは、NetApp, Inc.の商標です。そ の他の会社名と製品名は、それを所有する各社の商標である場合があります。